# R&S®AFQ100B I/Q Modulation Generator Release Notes Firmware Version 2.15.231.65

© 2011 Rohde & Schwarz GmbH & Co. KG 81671 Munich, Germany Printed in Germany – Subject to change – Data without tolerance limits is not binding. R&S® is a registered trademark of Rohde & Schwarz GmbH & Co. KG. Trade names are trademarks of the owners.

The following abbreviations are used throughout this document: R&S® AFQ100B is abbreviated as R&S AFQ100B.

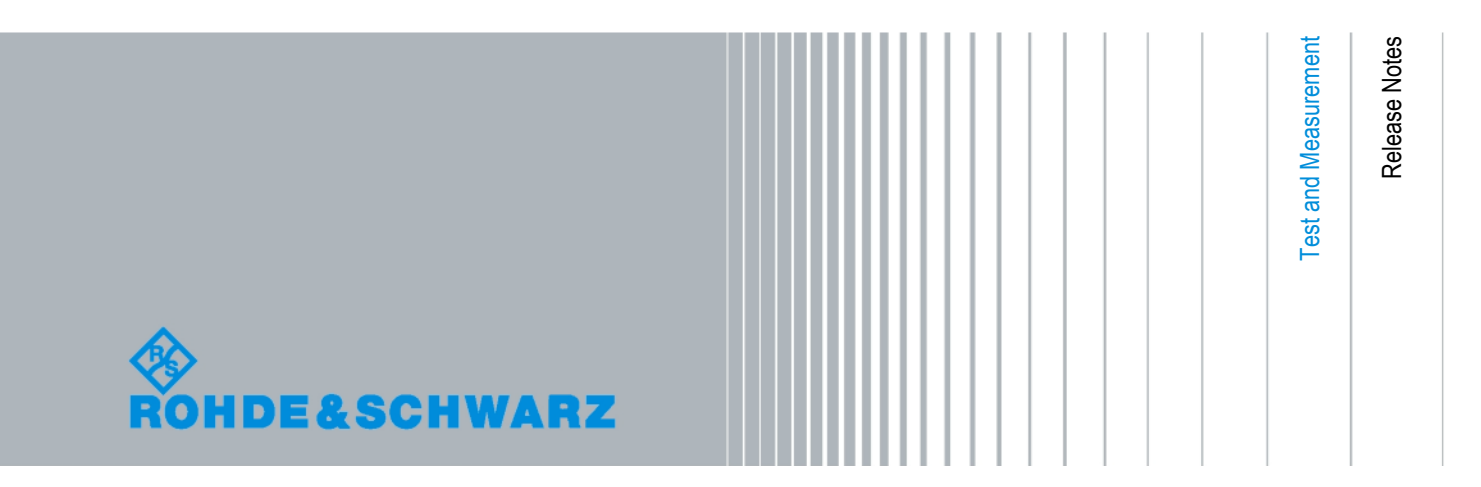

## **Table of Contents**

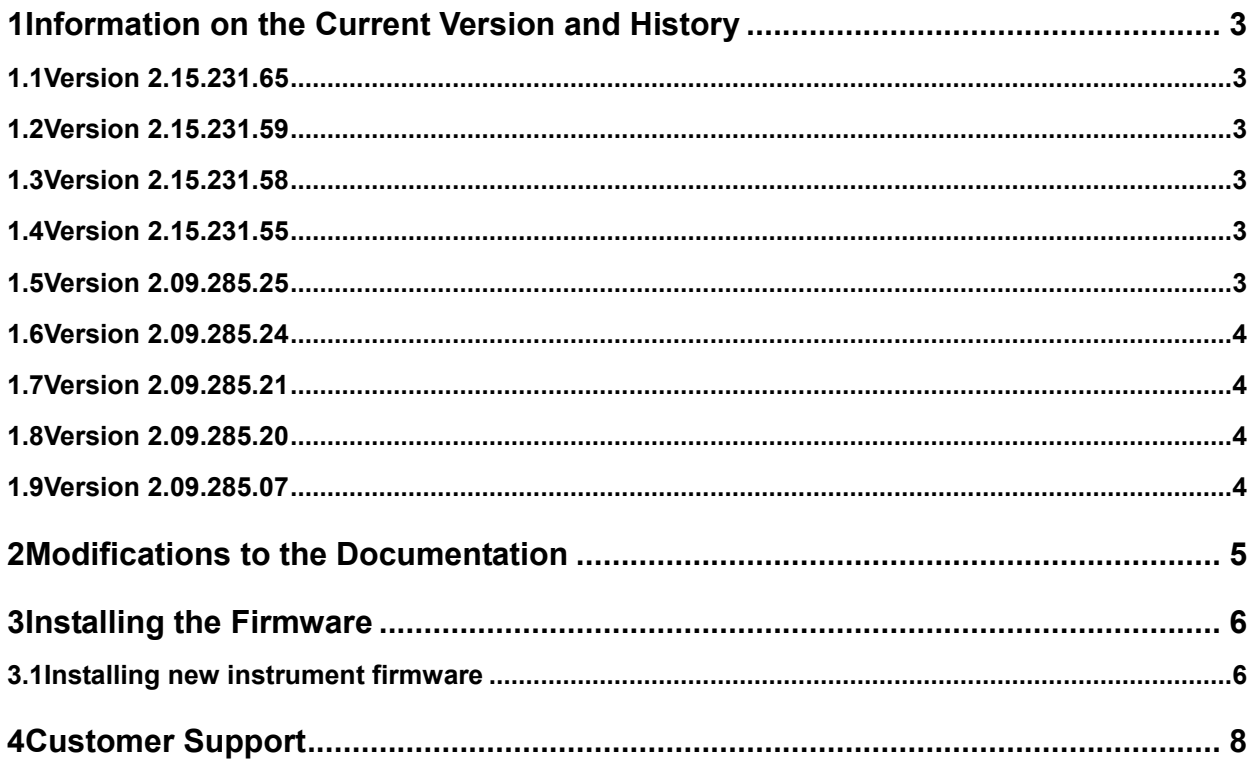

## 1 Information on the Current Version and **History**

### **1.1 Version 2.15.231.65**

- New Standard Galileo (K266)
- New Standard LTE Release 9 (K284)
- New Standard IEEE 802.11 AC (K286)
- New Standard Glonass (K294)

## **1.2 Version 2.15.231.59**

• Bugfix: Artifacts in error history removed

## **1.3 Version 2.15.231.58**

• Bugfix: GPIB address not persistent

### **1.4 Version 2.15.231.55**

- Support for new SDRAM modules
- Improved marker operations
- Increased upper limit for repeat count
- New Standard T-DMB/DAB (K253)
- New Standard Tetra Release 2 (K268)

## **1.5 Version 2.09.285.25**

- Support for new SDRAM modules
- Improved marker synchronisation at 300 MHz

### **1.6 Version 2.09.285.24**

Bug in software memory test fixed

## **1.7 Version 2.09.285.21**

- New standard Bluetooth+ (K260)
- New standard GSM EDGE+ (K241)
- New standard HD-Radio (K352)
- Bug in command remote control command "sour:equ:mod:rffr xxx;\*opc?" fixed

## **1.8 Version 2.09.285.20**

- Impairments phase error now limited to +- 14 deg
- Missing recovery version information fixed
- GUI sometimes locked up after pressing trigger button at startup fixed
- Equalizer gain and phase data were limited to integer numbers fixed

## **1.9 Version 2.09.285.07**

• First release

Note:

In this release, internal marker generators are not yet implemented for wideband mode (samples rates > 300MHz).

Use markers stored in memory instead.

## 2 Modifications to the Documentation

The current documentation is up-to-date.

## 3 Installing the Firmware

## **3.1 Installing new instrument firmware**

#### **1. Save the current version**

It is highly recommended to save the current/running version. This can be done very easily (and it is completely intuitive with a mouse).

- 1. Switch off the device and switch it on again. When the device is starting now you see the Bootmanager window (blue background, white field inside and a red selection line) after a short time. If you see this window select "Backup/Recovery" and press ENTER.
- 2. After a short time you see a new window (blue background!) with five buttons. Select "**Make backup**" via the up or down arrow keys. Confirm this with the key  $\boxed{\text{ENTER}}$ . The device shows you the versions of what will be stored. Select the button "Make Backup" and the device starts working. This takes a while, but you get an information, when you can switch off the device (press the power on key for four seconds).

If you want to restore a previously saved version select "**Restore Backup**" at point 2.

#### **2. Call Windows desktop**

- $\triangleright$  Connect USB mouse to instrument.
- $\triangleright$  On the signal generator's graphical user interface select File Exit to shut down the generator software.
- ▶ Open Windows Explorer.

#### **3. Uninstall old firmware version**

Double-click **RsSigGenUninstaller.cmd** 

This script file identifies and removes all currently installed R&S instrument software items.

Confirm Message Box with "Ok".

The process will take several minutes.

 $\triangleright$  Confirm restart dialog prompt to restart the instrument.

#### **4. Install new firmware version**

- Double-click the item **AFQ100B\_2.15.231.65.exe**
- $\triangleright$  Click button "Finish" when displayed (the instrument then restarts automatically).

#### **5. Update PCI FPGA**

Some firmware versions come with an updated PCI FPGA configuration which must be installed by the user. A message in the info line will notify you if an FPGA update is required. To update the PCI FPGA

 $\triangleright$  Go to dialog Setup / System / Update

- Click button **PCI-FPGA** and follow instructions. Make sure not to power off the instrument before the operation has completed!
- Shut down the program and **power off** the instrument.
- $\triangleright$  Switch instrument on again to make the changes active.

## 4 Customer Support

#### **Technical support – where and when you need it**

For quick, expert help with any Rohde & Schwarz equipment, contact one of our Customer Support Centers. A team of highly qualified engineers provides telephone support and will work with you to find a solution to your query on any aspect of the operation, programming or applications of Rohde & Schwarz equipment.

#### **Up-to-date information and upgrades**

To keep your instrument up-to-date and to be informed about new application notes related to your instrument, please send an e-mail to the Customer Support Center stating your instrument and your wish. We will take care that you will get the right information.

#### **Europe, Africa, Middle East Phone +49 89 4129 12345**

customersupport@rohde-schwarz.com

#### **North America Phone 1-888-TEST-RSA (1-888-837-8772)**

customer.support@rsa.rohde-schwarz.com

#### **Latin America Phone +1-410-910-7988**

customersupport.la@rohde-schwarz.com

#### **Asia/Pacific Phone +65 65 13 04 88**

customersupport.asia@rohde-schwarz.com

#### **China Phone +86-800-810-8228 / +86-400-650-5896**

customersupport.china@rohde-schwarz.com